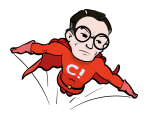

# **How to add custom goals in Google Optimize through Google Tag Manager**

**WHITE PAPER**

How goals & [objectives](#page-2-0) works in Google Optimize

A few [reminders](#page-3-0) about goals in Google Analytics

[Example](#page-4-0) 1 –

Track clicks on a single page [application](#page-4-0)

Step 1: Google Tag [Manager](#page-5-0)

1.0 (might not be required) Enable built-in variables

1.1 [Create](#page-6-1) trigger

1.1.1 Enter [preview](#page-6-0) mode

1.1.2 [Trigger](#page-7-0) an event

1.1.3 Check [variables](#page-8-0) for the clicked element

1.1.4 [Create](#page-9-0) a new trigger in GTM

1.1.5 Click [tracking](#page-10-0)

1.2 [Create](#page-11-1) tag

1.2.1 [Create](#page-11-0) a new tag

1.2.2 [Configure](#page-12-0) the new tag

1.2.3 Choose the [previous](#page-13-1) created trigger for the new tag

1.2.4 [Save](#page-13-0)

1.3 Review and publish your [changes](#page-14-0)

Step 2: Google Analytics

2.1 [Navigate](#page-15-0) to goal config

2.2 [Create](#page-16-0) a new goal

2.3 [Configure](#page-17-0) the new goal

2.4 [Configure](#page-18-0) event goal

Step 3: Add the goal as an [objective](#page-19-0) in Google Optimize

3.1 Configure your [experiment](#page-19-1)

[Example](#page-20-0) 2 –

Track [visitors/sessions](#page-20-0) further down in the funnel

Step 1: [Configure](#page-21-1) goal in Google Analytics

1.1 Configure a [destination](#page-21-0) goal

Step 2: Add the goal as an [objective](#page-22-1) in Google Optimize

2.1 Configure your [experiment](#page-22-0)

Related [resources](#page-23-0)

Revised Fri May 26 2017 10:54:38 GMT+0200 (CEST)

**CONVERSIONISTA!** 

# <span id="page-2-0"></span>**How goals & objectives work in Google Optimize**

Unlike other AB-testing tools like Optimizely, VWO or Convert, Google Optimize (GO) don't have the functionality to add on the fly goals. And "goals" are not called goals in GO, they are called objectives, and are divided into primary and secondary objectives.

So, being able to add custom goals in GO can be very helpful when running experiments on your website. E.g. if you want to measure clicks on a button in a single page application (SPA) or measure how many users/sessions ended up in the checkout.

There are already a few pre-defined objectives in Google Optimize:

- Pageviews
- Session Duration
- Bounces
- Transactions (if GA ecommerce is enabled)
- Revenue (if GA ecommerce is enabled)

So if you want to measure something that is not on the list above you'll **need to add a custom goal** in Google Analytics (GA) and then **pick it as an objective** for your experiment. Since the objectives in Google Optimize are connected with the goals in GA, we need to create a new goal there first. Since there are a few [limitations](#page-3-0) to GA, only create goals/objectives for such actions that are reusable in more than one experiment.

A goal in Google Analytics can be:

- Destination e.g. thanks.html
- Duration e.g. 5 minutes or more
- Pages/Screens per session e.g. 5 pages
- Event e.g. played <sup>a</sup> video
- Smart goal Measure the most engaged visits to your website and automatically turn those visits into Goals. Then use those Goals to improve your AdWords bidding

Revised Fri May 26 2017 10:54:38 GMT+0200 (CEST)

**CONVERSIONISTA!** 

# <span id="page-3-0"></span>A few reminders about goals in Google Analytics

- Goals look at the data collected by Google Analytics and label sessions as either converted or not converted (called goal completions)
- Goals are session-based and measure if that particular Goal happened "at least once" during a session
- **You'll need edit access** (in GA) on the view level to set up new or edit goals
- **Goals can't be deleted!** But, you can change their definition at any point and the change will only work going forward
- **You can only have 20 goals per view .** This does not change with Google Analytics **1** 360. If you have GA 360 you can create multiple views though, but that is a bit of a hassle
- Goals do not influence other metrics like Session Duration or Bounce Rate
- Goals are configured inside of Google Analytics. If you do not already have information like events in GA, you'll have to add that to your website before you can use them to set up a goal

If you also use Google Tag Manager, which we hope you do, you need to do some setup there as well before you can get started with your experiments.

<sup>1</sup> If you want to measure <u>a certain</u> action for <u>a specific</u> experiment it's better to use **events** to track it since there is no real limitation on how many events you can send to GA

# <span id="page-4-0"></span>**Example 1 – Track clicks on a single page application**

The donation page on raddabarnen.se (Save the Children Sweden) is a single page application (SPA). Let's set up an objective to track how many visitors continues to the next step in the donation process. You can find the donation page at: <https://www.raddabarnen.se/stod-oss/manadsgivare/>

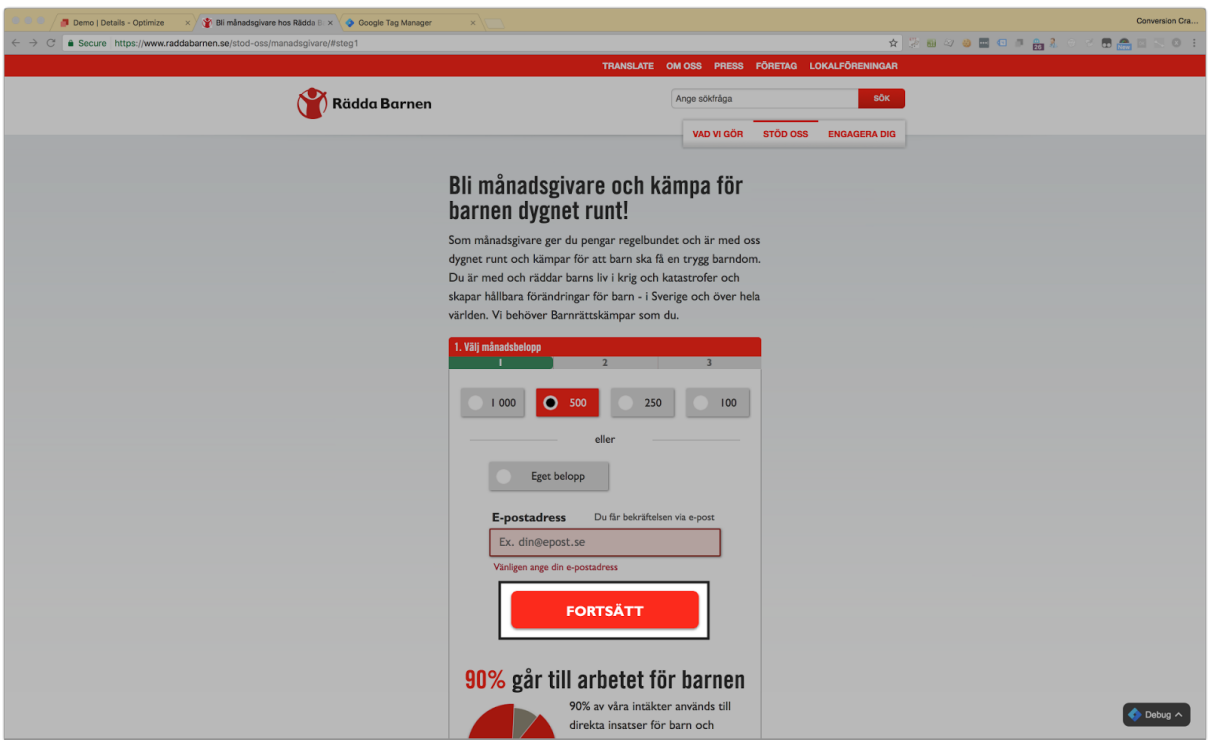

Click on the button above does not generate <sup>a</sup> new page, therefore this part of the webpage is to be considered as an SPA.

<https://conversionista.se/> +46 8 33 32 26 Org. No.: 556845-0075

Revised Fri May 26 2017 10:54:38 GMT+0200 (CEST)

# <span id="page-5-0"></span>Step 1: Google Tag Manager

1.0 (Might not be required) enable built-in variables

If you already have been using GTM for a while you probably already enabled this feature(s).

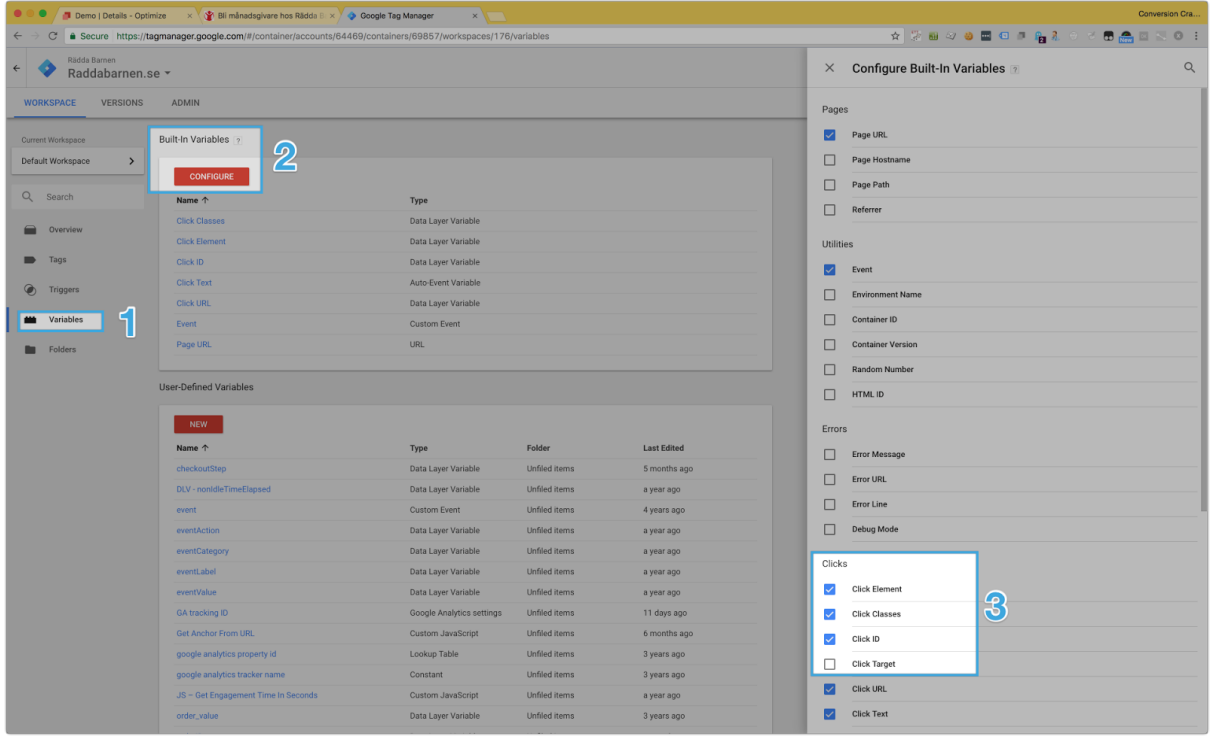

- 1. Click Variables
- 2. Click Configure
- 3. **Enable** the built-in variables you are going to use. In the following example we are going to use Click ID, in your case you might need a combination of the available variables.

Revised Fri May 26 2017 10:54:38 GMT+0200 (CEST)

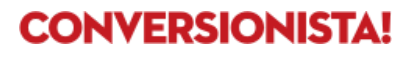

### <span id="page-6-1"></span>1.1 Create a trigger

<span id="page-6-0"></span>We are going to use a few of the built in variables in GTM.

#### 1.1.1 Enter preview mode

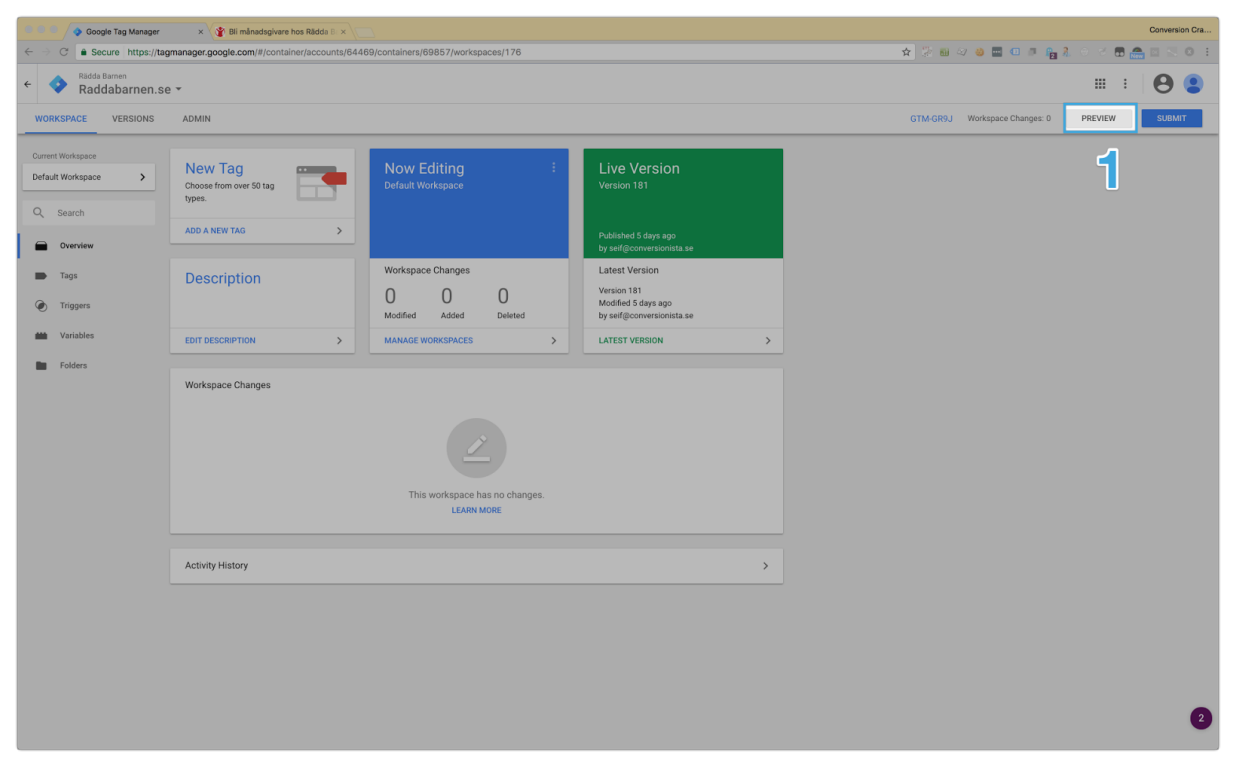

1. Click the Preview button to enter preview mode

<https://conversionista.se/> +46 8 33 32 26 Org. No.: 556845-0075

Revised Fri May 26 2017 10:54:38 GMT+0200 (CEST)

### <span id="page-7-0"></span>1.1.2 Trigger an event

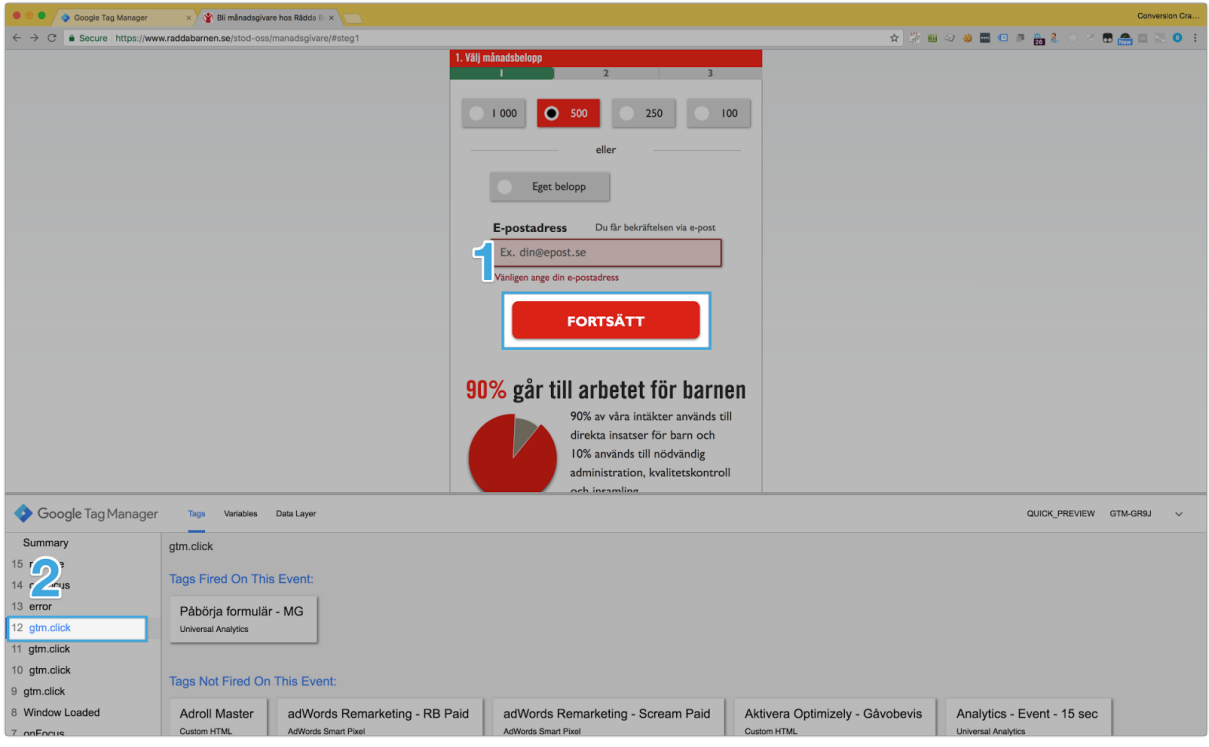

- 1. Click the button (or another element that you want to track)
- 2. See the event appear in the list to the left. In this case the event is called gtm.click. This could also be the built-in event like gtm.linkClick or a custom GTM event. Everything depends on your specific website.

Check the related [resources](#page-23-0) section for links how to configure custom GTM events.

<https://conversionista.se/> +46 8 33 32 26 Org. No.: 556845-0075

Revised Fri May 26 2017 10:54:38 GMT+0200 (CEST)

<span id="page-8-0"></span>1.1.3 Check variables for the clicked element

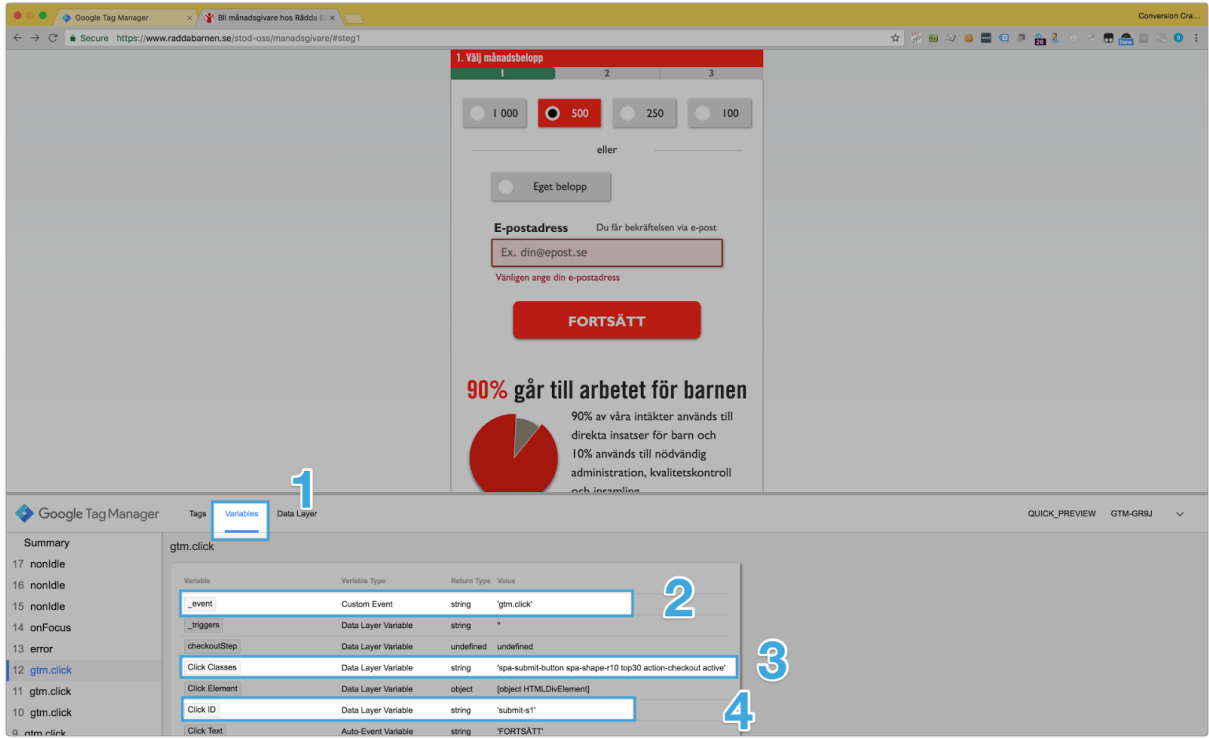

- **1. Click Variables**
- 2. Check event name if you are doing a custom event – in this example you can ignore this
- 3. In many cases, depending on your website you might need to find a combination of (click) Classes and (click) IDs in order to create a proper event. In this specific case the website is well built and have unique IDs on all important element
- **4. Note the value of the Click ID, we are going to need it in the next step**

### <span id="page-9-0"></span>1.1.4 Create a new trigger in GTM

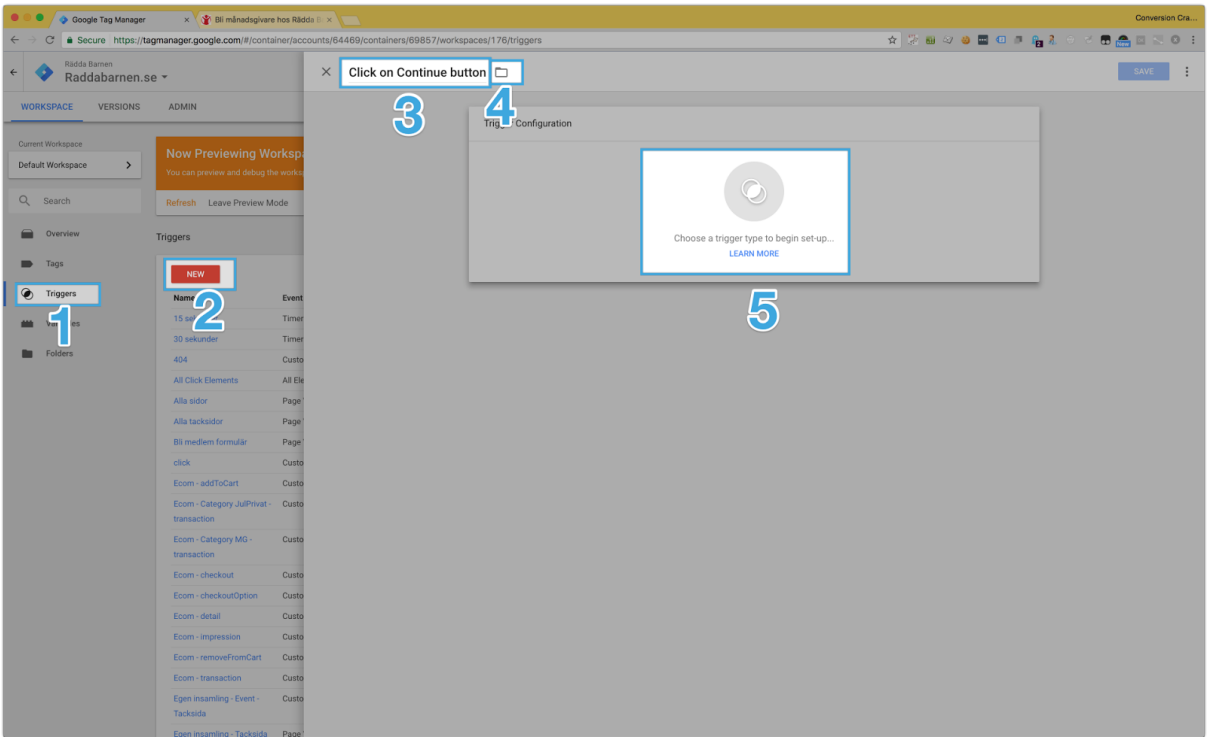

- 1. Click Triggers tab
- 2. Click New
- 3. Give the trigger a meaningful name<sup>2</sup>, so you can find it later and so that other people working in your GTM container understand what it is
- 4. Add it to a folder to help you organize your triggers and tags in GTM – this is good practice
- 5. Click Choose <sup>a</sup> trigger type

<sup>2</sup> If you have existing naming conventions within your team, use them. Naming structure will help you find the tags, rules and macros you need. Check the related resources section to find a great article on naming [conventions](#page-23-0) for GTM

### <span id="page-10-0"></span>1.1.5 Click tracking

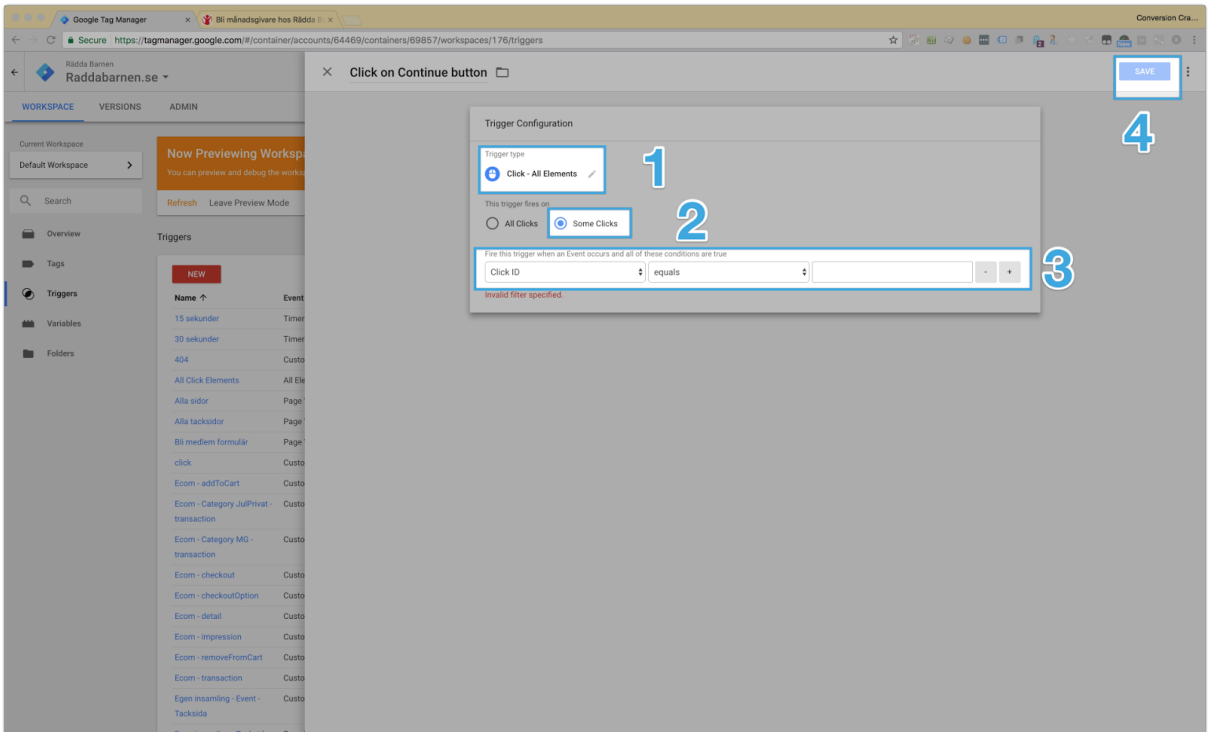

- 1. Choose Click All elements
- 2. Let it trigger on Some clicks
- 3. Let's match it to the variables in [step](#page-8-0) 1.1.3, in this case Click ID is set to equals and the value to submit-s1.
- 4. Click Save

Revised Fri May 26 2017 10:54:38 GMT+0200 (CEST)

## <span id="page-11-1"></span>1.2 Create a tag

### <span id="page-11-0"></span>1.2.1 Create a new tag in GTM

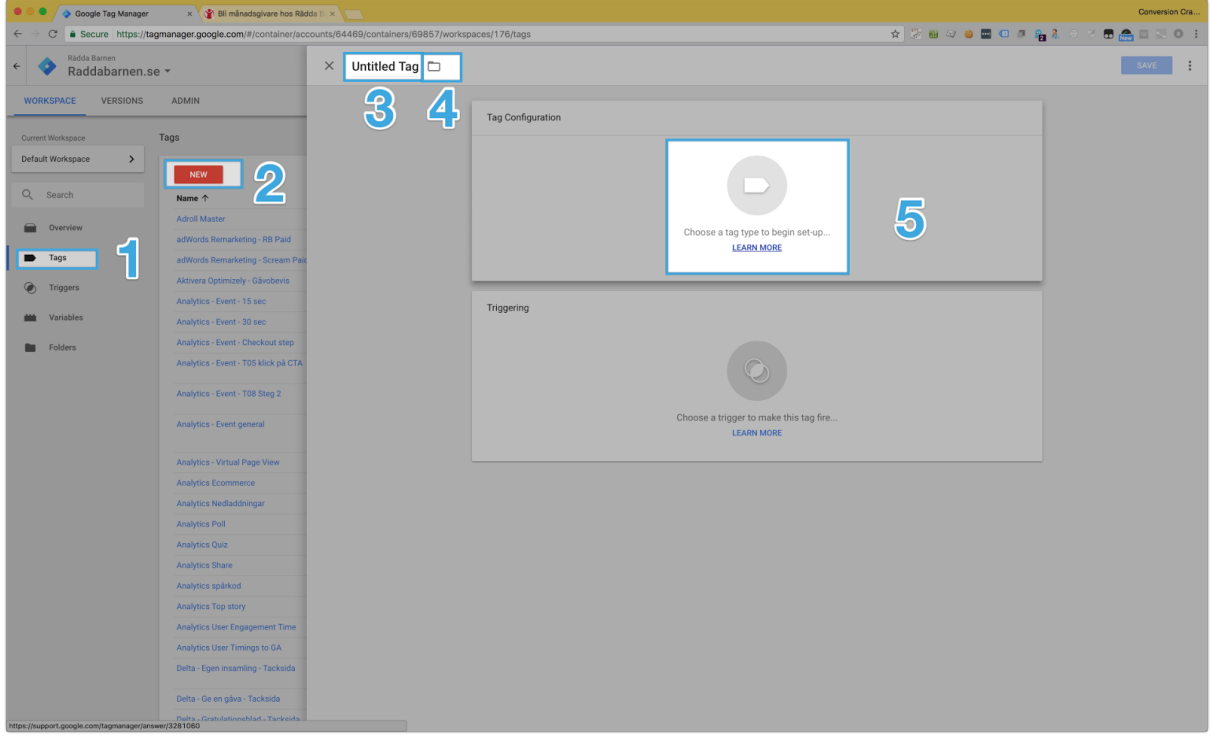

- 1. Click the Tags tab
- 2. Click New
- 3. Give it a meaningful name $^3$
- 4. And add it to a folder
- 5. Click Choose <sup>a</sup> tag type

<sup>3</sup> If you have existing naming conventions within your team, use them. Naming structure will help you find the tags, rules and macros you need. Check the related resources section to find a great article on naming [conventions](#page-23-0) for GTM

### <span id="page-12-0"></span>1.2.2 Configure the new tag

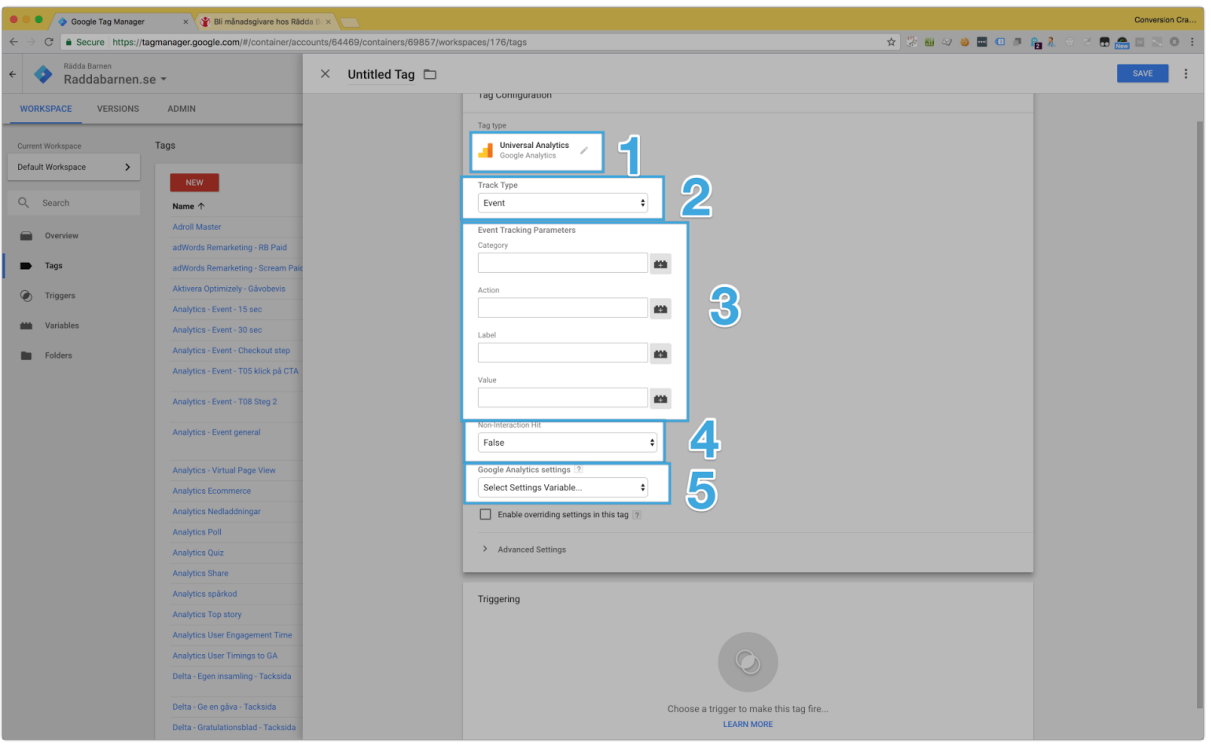

- 1. Choose Google Analytics (Universal)
- 2. Track type should be set to Event
- 3. Add information about the event, the following three fields are required for Google Analytics. Also use descriptive words (with a semantic meaning) so it's easy for other people to understand even if they haven't seen the page or experiment. In this case we will go with:
	- a. **Category:** Optimize
	- b. **Action:** Click
	- c. **Label:** Continue
- 4. (Optional) if this is set to False (default) the event will "break" the bounce rate on the page, meaning that GA will consider it as a non-bounce visit.
- 5. Pick the GTM variable for your Google Analytics Property ID

Revised Fri May 26 2017 10:54:38 GMT+0200 (CEST)

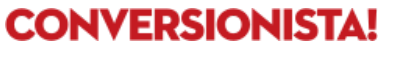

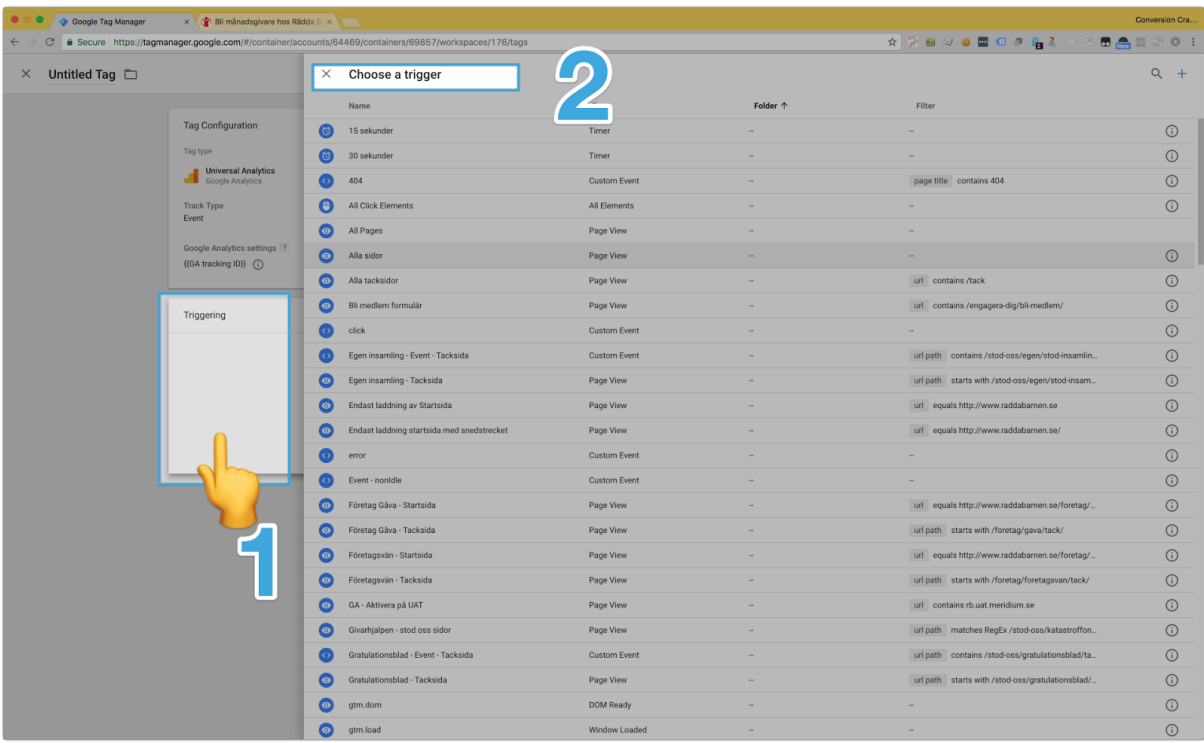

### <span id="page-13-1"></span>1.2.3 Choose the previous created trigger for the new tag

- 1. Click somewhere in the Triggering field
- 2. Choose the Trigger you [created](#page-6-1) in step 1.1

#### <span id="page-13-0"></span>1.2.4 Save the tag

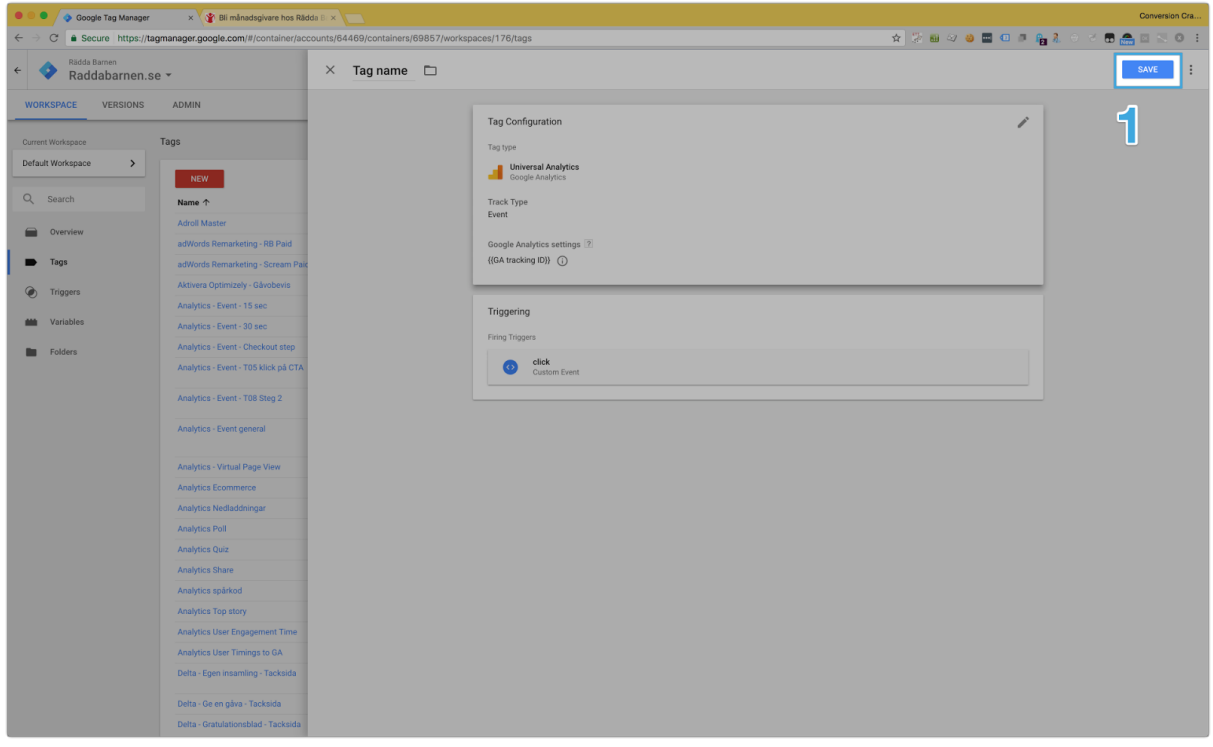

1. Save your new tag

Revised Fri May 26 2017 10:54:38 GMT+0200 (CEST)

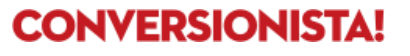

<span id="page-14-0"></span>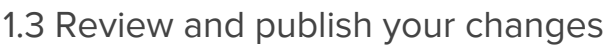

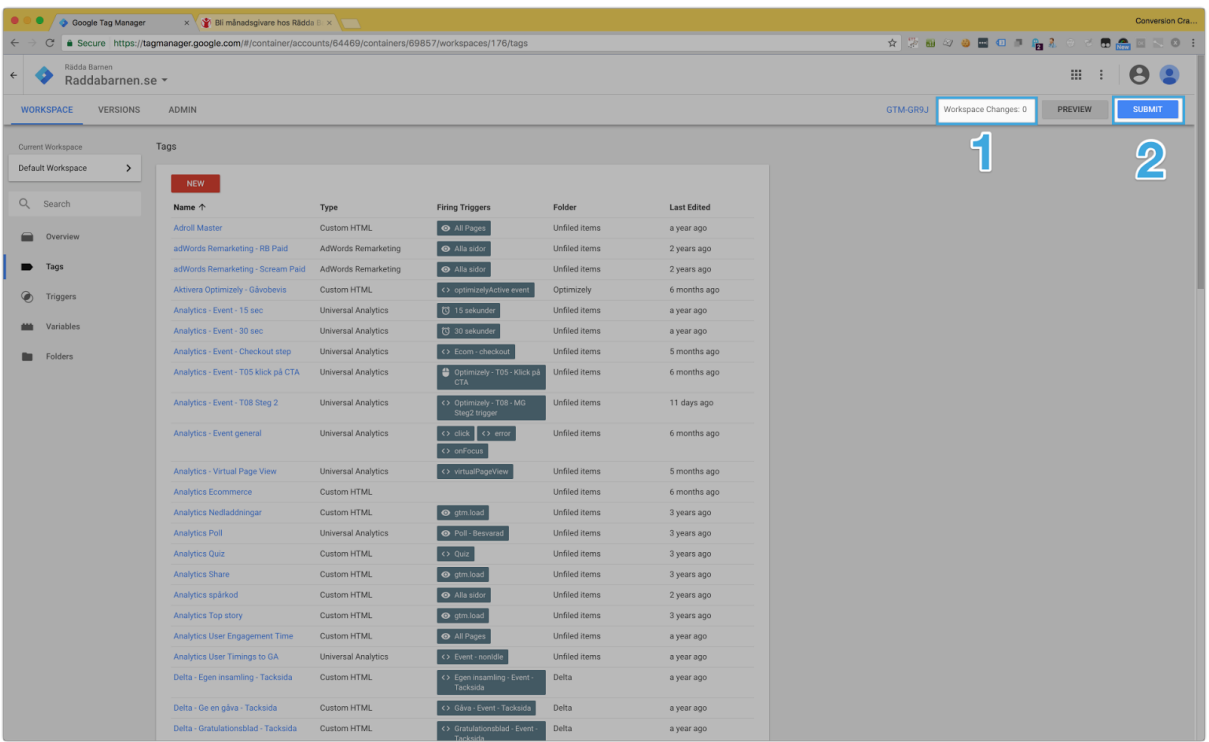

- 1. In this example we have made **two** changes you might also go back to your site through preview mode to see that everything is working correctly
- 2. When ready, publish your changes

Revised Fri May 26 2017 10:54:38 GMT+0200 (CEST)

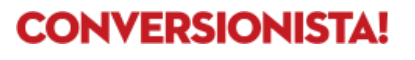

# Step 2: Google Analytics

<span id="page-15-0"></span>Head to your Google Analytics account

2.1 Open the admin panel in GA

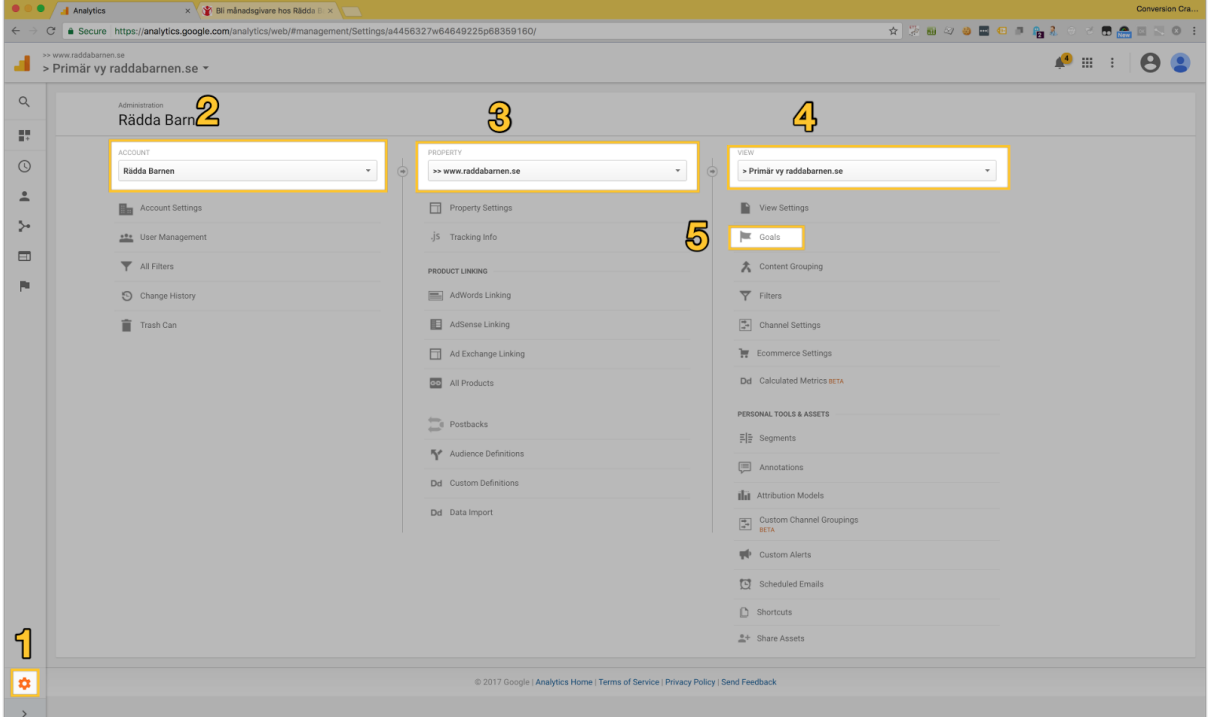

- 1. Click the admin icon
- 2. Choose your correct account
- 3. Choose your correct property
- 4. Choose your correct view
- 5. Click on Goals

#### **NOTE**

Must be the same Google Analytics settings that you configured your Optimize container with

<https://conversionista.se/> +46 8 33 32 26 Org. No.: 556845-0075

Revised Fri May 26 2017 10:54:38 GMT+0200 (CEST)

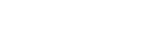

### <span id="page-16-0"></span>2.2 Create a new goal

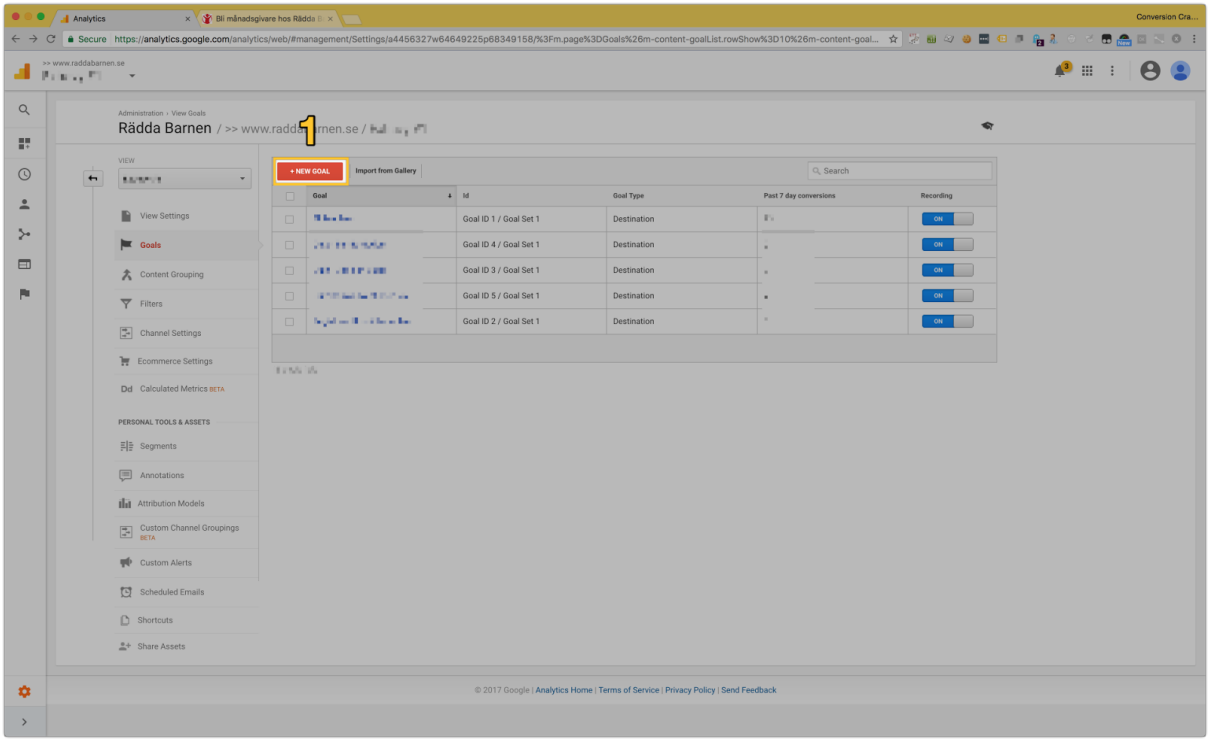

1. Click on New goal

Conversionista AB [Luntmakargatan](https://goo.gl/maps/1PDW35GkEaQ2) 34 SE-111 37 [Stockholm](https://goo.gl/maps/1PDW35GkEaQ2) <https://conversionista.se/> +46 8 33 32 26 Org. No.: 556845-0075

Revised Fri May 26 2017 10:54:38 GMT+0200 (CEST)

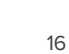

### <span id="page-17-0"></span>2.3 Create the new goal

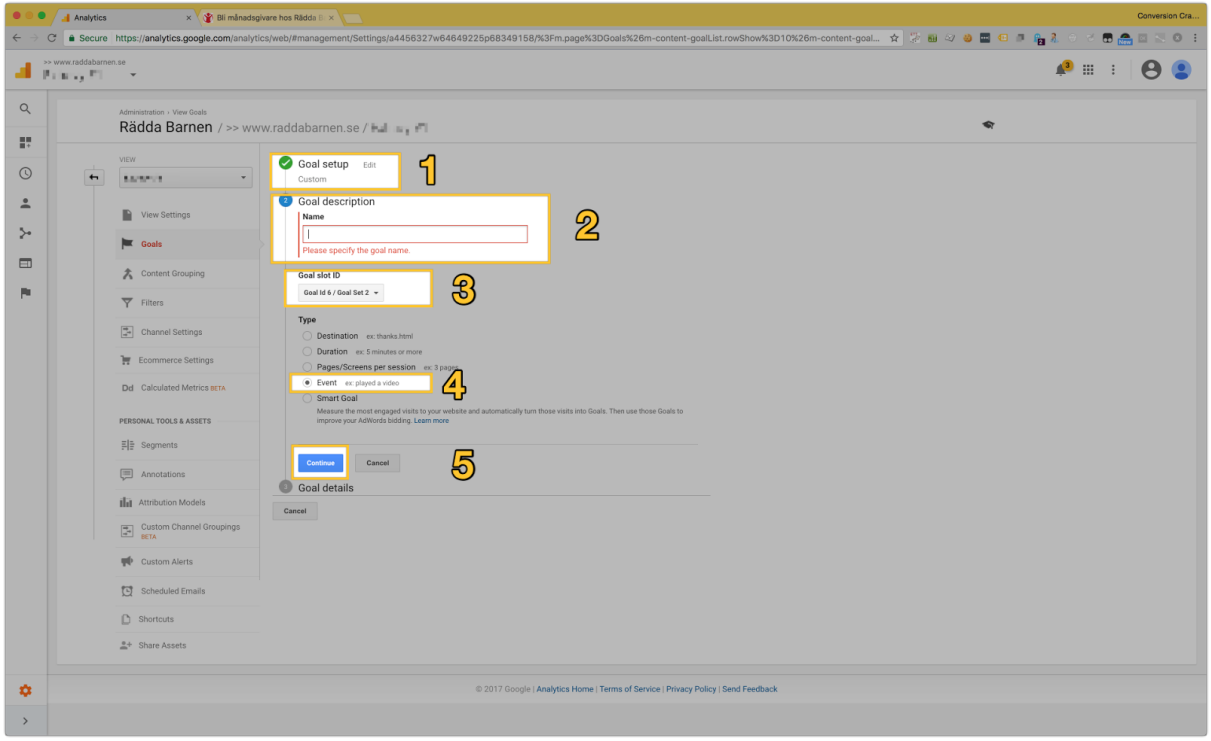

- 1. Choose Custom
- 2. Give it a meaningful name<sup>4</sup>
- 3. Set the goal ID
- 4. Set goal type, in this case Event
- 5. Click Continue

<sup>4</sup> If you have existing naming conventions within your team, use them. Naming structure will help you find the tags, rules and macros you need. Check the related resources section to find a great article on naming [conventions](#page-23-0) for GTM

### <span id="page-18-0"></span>2.4 Configure the event goal

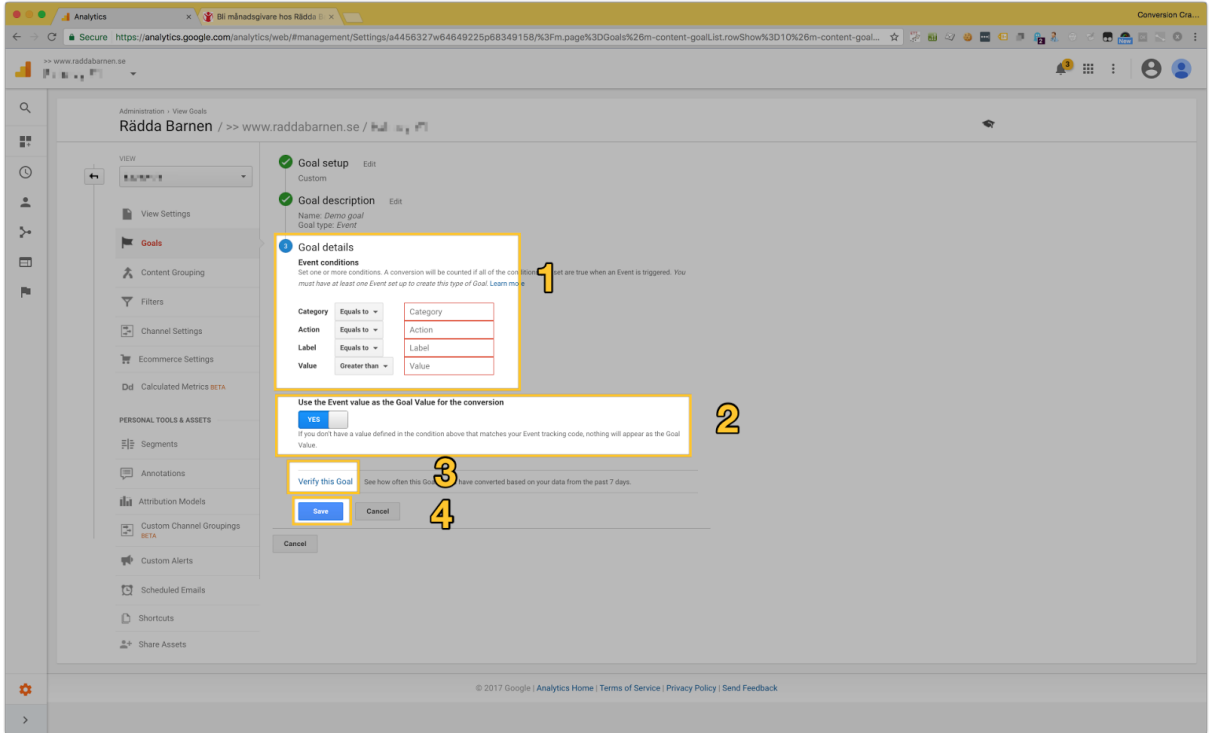

- 1. Configure the goal details so it matches what you typed in in step [1.2.2.3,](#page-12-0) remember this is by default case sensitive
- 2. Enabling goal value is optional, in this case we are going to disable it
- 3. Verify the goal **Note:** might not show up if you just created the event in GTM
- 4. Click Save

Revised Fri May 26 2017 10:54:38 GMT+0200 (CEST)

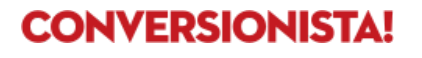

# <span id="page-19-0"></span>Step 3: Add the goal as an objective in Google Optimize

Open up your Google Optimize account and your previously configured project. Here is a complete guide on how to setup Google [Optimize](https://support.google.com/360suite/optimize/answer/6211921?hl=en).

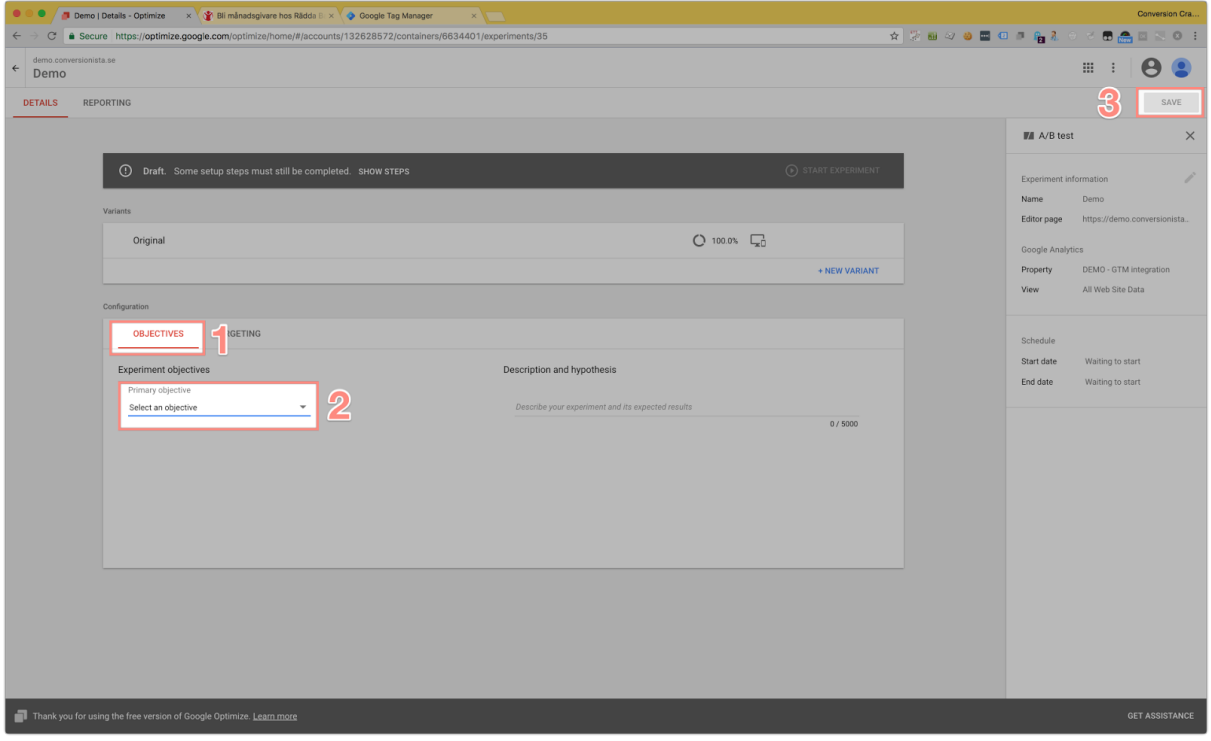

### <span id="page-19-1"></span>3.1 Configure your experiment

- 1. In your experiment, click Objectives
- 2. Under primary/secondary goals choose the goal you created in [step](#page-18-0) 2.4
- 3. Save the changes

Revised Fri May 26 2017 10:54:38 GMT+0200 (CEST)

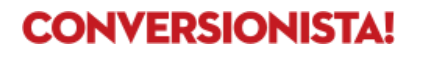

# <span id="page-20-0"></span>**Example 2 – Track visitors/sessions further down in the funnel**

Example 2 is from ICA Online where the cart/checkout page is at an own URL. In this example we will add this URL as a destination goal in Google Analytics and then add that goal as an objective in Google Optimize.

In this example we don't need to configure anything in GTM since we are not adding any new events.

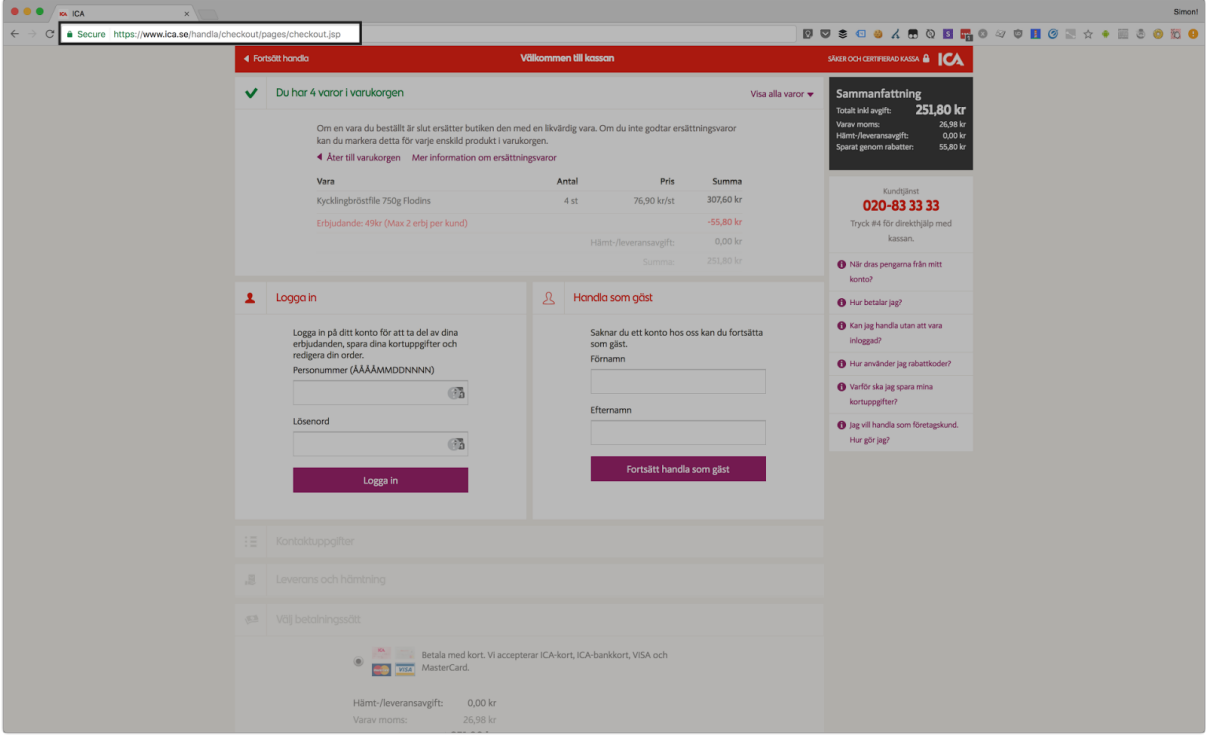

Checkout page at ICA Online <https://www.ica.se/handla/checkout/pages/checkout.jsp>

Conversionista AB [Luntmakargatan](https://goo.gl/maps/1PDW35GkEaQ2) 34 SE-111 37 [Stockholm](https://goo.gl/maps/1PDW35GkEaQ2) <https://conversionista.se/> +46 8 33 32 26 Org. No.: 556845-0075

Revised Fri May 26 2017 10:54:38 GMT+0200 (CEST)

# <span id="page-21-1"></span>Step 1: Configure goals in Google Analytics

Open up your GA account and go the admin tab, for detailed instructions check step 2 in Example 1.

<span id="page-21-0"></span>1.1 Configure a destination goal

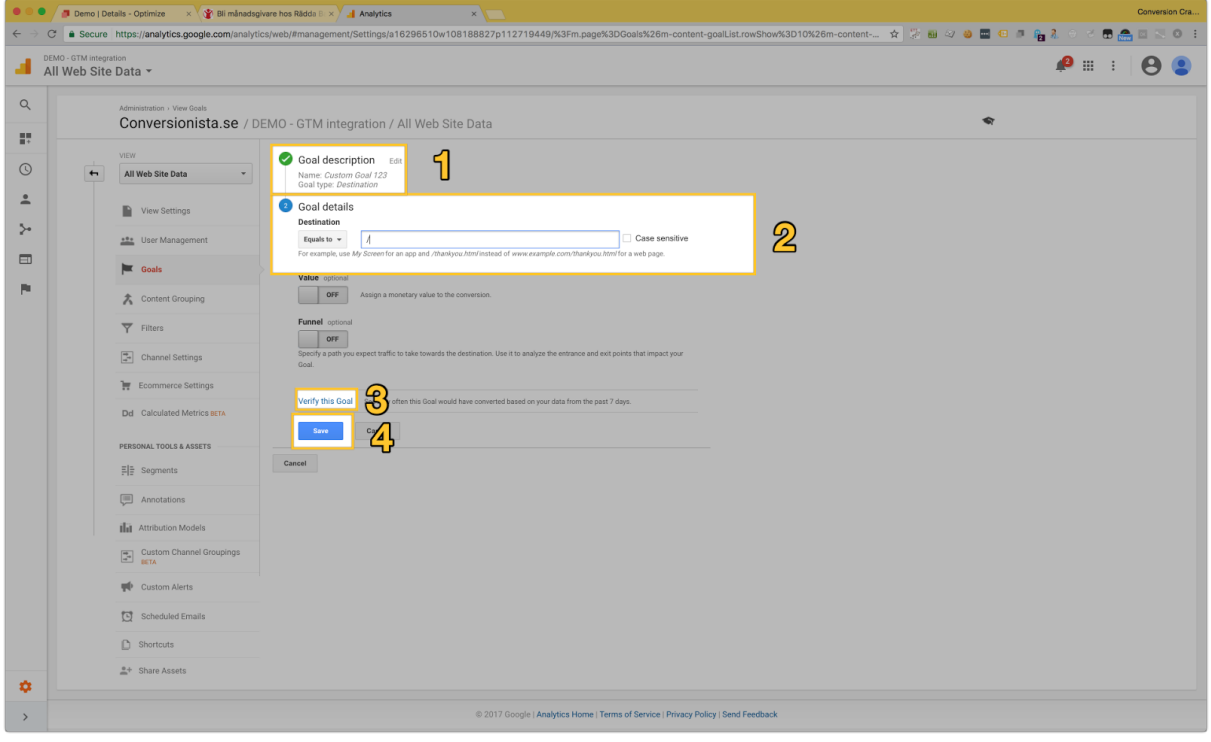

- 1. Choose Custom <sup>→</sup> **Destination** and give it a meaningful name 5
- 2. Set the value to match your URL, in this case we will enter */handla/checkout/pages/checkout.jsp*
- 3. Verify the goal
- 4. Click Save

<sup>5</sup> If you have existing naming conventions within your team, use them. Naming structure will help you find the tags, rules and macros you need. Check the related resources section to find a great article on naming [conventions](#page-23-0) for GTM

# <span id="page-22-1"></span>Step 2: Add the goal as an objective in Google Optimize

Open up your Google Optimize account and your previously configured project. Here is a complete guide on how to setup Google [Optimize.](https://support.google.com/360suite/optimize/answer/6211921?hl=en)

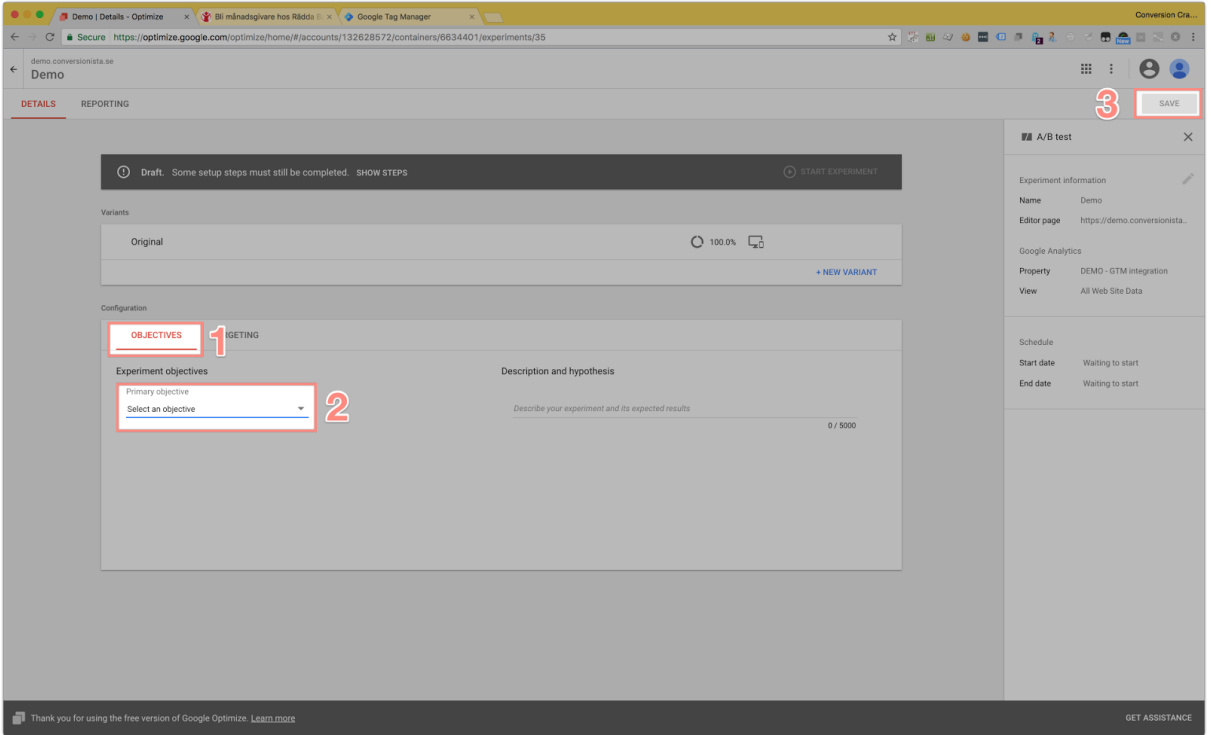

<span id="page-22-0"></span>2.1 Configure your experiment

- 1. In your experiment click objectives
- 2. Under primary/secondary goals choose the goal you created in [step](#page-21-0) 1.1
- 3. Save the changes

Revised Fri May 26 2017 10:54:38 GMT+0200 (CEST)

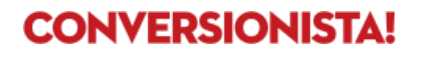

# <span id="page-23-0"></span>**Related resources**

Here are some great Google Tag Manager resources

- Variable Guide For Google Tag [Manager](https://www.simoahava.com/analytics/variable-guide-google-tag-manager/)
- **● 100+ Google Tag Manager [Learnings](https://www.simoahava.com/analytics/100-google-tag-manager-learnings/)**
- Track Form [Engagement](https://www.simoahava.com/analytics/track-form-engagement-with-google-tag-manager/) With Google Tag Manager
- Custom Event [Listeners](https://www.simoahava.com/analytics/custom-event-listeners-gtm/) For GTM
- Google Tag Manager: Track Social [Interactions](https://www.simoahava.com/analytics/google-tag-manager-track-social-interactions/)
- [Coding](http://online-behavior.com/analytics/tag-manager-conventions) & **Naming [Conventions](http://online-behavior.com/analytics/tag-manager-conventions) f**or Google Tag [Manager](http://online-behavior.com/analytics/tag-manager-conventions)

Conversionista AB [Luntmakargatan](https://goo.gl/maps/1PDW35GkEaQ2) 34 SE-111 37 [Stockholm](https://goo.gl/maps/1PDW35GkEaQ2) <https://conversionista.se/> +46 8 33 32 26 Org. No.: 556845-0075

Revised Fri May 26 2017 10:54:38 GMT+0200 (CEST)

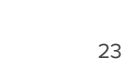

# **"We have come to Earth to save humans from bad conversion rates and websites that suck"**

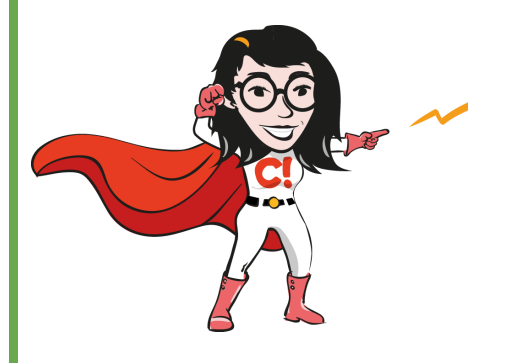

We are **Scandinavia's largest team** of crazily passionate optimizers who eat-live-dream conversion optimization. We analyze your visitors' behaviour, develop improvement hypotheses and proves the effect through online experiments (AB-tests).

With **over 500** optimization projects in the back, we have the experience necessary to deliver results time after time.

# **We're certified too!**

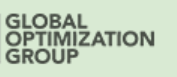

sentient @

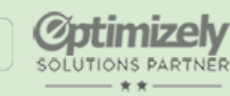

w **CERTIFIED**<br>**PARTNER**  Implementation<br>Partner sitecore<sup>®</sup>

gle Analytics Certified Partner

## **Get in touch with us &**

## **get one step closer to increased conversion rates**

**[hello@conversionista.se](mailto:hello@conversionista.se)**

**+46 8 33 32 26**

Conversionista AB [Luntmakargatan](https://goo.gl/maps/1PDW35GkEaQ2) 34 SE-111 37 [Stockholm](https://goo.gl/maps/1PDW35GkEaQ2) <https://conversionista.se/> +46 8 33 32 26 Org. No.: 556845-0075

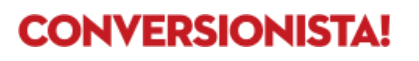